# **INFORMATICA A BORDO**

## **CAPITULO 6**

# **CARTAS NAUTICAS ESCANEADAS**

En este capítulo veremos lo fácil que es poder instalar un programa de cartas y veremos referencias de software muy útil y muy barato para poder disponer de un ploter y un sistema de gobierno en nuestro PC.

En la anterior entrega aprendimos a conectar nuestro GPS al PC, por lo que partimos de la idea que ya tenemos la entrada NMEA en nuestro equipo y podemos empezar a sacarle partido.

Lo primero que debemos hacer es distinguir entre dos tipos de cartas náuticas:

- Cartas Escaneadas
- Cartas Vectorizadas

#### **Cartas Escaneadas**

Las cartas Escaneadas son simplemente cartas obtenidas, como su nombre indica, a través de un escáner. Son una imagen de cartas originales o creadas a partir de dichos originales con modificaciones o mejoras.

Los programas que tratan este tipo de cartas trabajan siempre sobre la misma carta (misma imagen), de forma que las ampliaciones de detalles son simplemente un ZOOM sobre la zona de la imagen de la que queremos más información.

Los programas que utilizan este sistema tiene las siguientes ventajas y desventajas:

Ventajas:

- Software muy económico, a partir de 85\$ comprándolo por Internet
- Facilidad de incorporar imágenes, cartas .. ya sea náuticas o de carretera.
- Facilidad de uso. Son programas MUY fáciles de usar.
- Podemos modificar la carta, añadir detalles, fotos, eventos, señales, comentarios …
- Podemos adquirir nuevas cartas de forma económica, por ejemplo a través Cartográfico , o incluso a través de Internet.

Desventajas:

- Si la calidad de la carta náutica no es buena, al hacer ZOOM sobre una zona (una cala por ejemplo) perdemos detalle y calidad de imagen.
- Si llegamos al borde de una carta (por ejemplo en plena travesía) debemos cambiar a mano de carta (imagen) para poder seguir visualizando la ruta.

### **Cartas Vectorizadas**

Las cartas Vectorizadas se basan en imágenes de cartas oficiales. Vienen incluidas en un sistema cerrado de bases de datos, con posibilidad de ampliar detalle o alcance. Podemos tener una carta vectorizada de Mallorca con todas sus calas y puertos a un nivel de detalle medio y ampliar el detalle del puerto de Andraitx (por ejemplo) adquiriendo dicha carta.

Los programas que utilizan este sistema tiene las siguientes ventajas y desventajas:

Ventajas:

- Al acercarnos (ZOOM) a una zona determinada, el propio programa se encarga de enseñarnos la mejor carta para el detalle que necesitamos. Por ejemplo, si nos acercamos a Mallorca, al llegar cerca de Andraitx, nos cambiará a una carta más cercana, y al entrar en puerto, si también tenemos la carta del puerto, el software nos cambiará a la nueva carta de forma automática, enseñándonos en mejor detalle, sin necesidad de hacer ningún cambio.
- Son programas más completos y más profesionales, con más opciones de conectividad e información de salida.

Desventajas:

- Es un software bastante más caro. Podemos adquirirlos a partir de unos 500€.
- El paquete básico de cartas que viene con el programa suele ser muy "justito", de forma que debemos adquirir nuevas cartas, a un precio también muy alto.
- Son cartas cerradas, por lo que es difícil incorporar modificaciones, detalles, fotos, eventos, señales, fotos …
- Más complicadas de usar. Necesitamos de un manual para poder manejarlo.

### **Software de programas escaneados**

El mejor programa, bajo mi opinión, para usar cartas escaneadas es OZIEXPLORER (traducido como "Explorador Australiano"). Podemos bajarlo y comprarlo directamente de Internet , por 85€ de http://www. Oziexplorer.com.

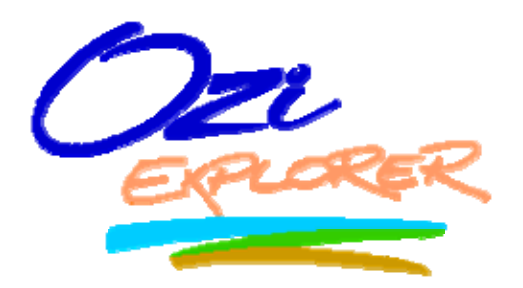

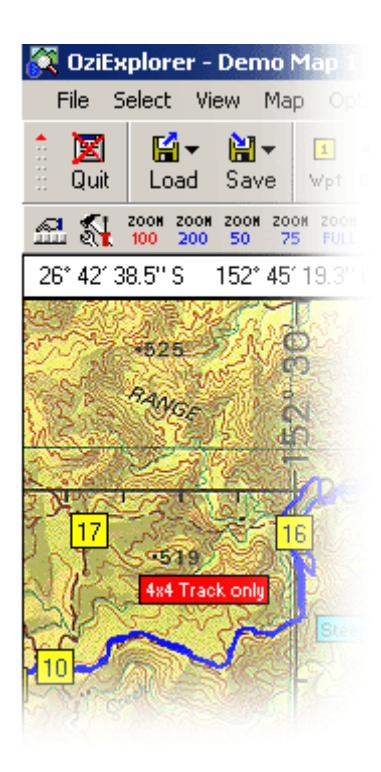

Los requerimientos y características nos los indican el la propia web, y son estos:

## *Requerimientos:*

- *Un PC con Windows 95 / 98 / ME / XP / NT4 / 2000.*
- *Un receptor Lowrance, Eagle, Garmin, Magellan, Brunton/Silva o MLR que sea compatible. La mayor parte de los modelos lo son.*
- *Cualquier receptor GPS que emita sentencias NMEA 0183 si pretendes usar las funciones de Mapa Móvil (ver en tiempo real tu posición sobre un mapa).*
- *Mapas de las regiones que desees que o bien obtengas con un escáner, o bien mapas digitales que puedas comprar (en CD-ROM, por ejemplo) . Tu mismo puedes calibrar las imágenes que obtengas con tu escáner.*

### *Características*

- *Puedes calibrar las imágenes de tus propios mapas obtenidas con un escáner. Puedes usar hasta 9 puntos de calibración que permiten corregir pequeños defectos en el mapa.*
- *Usa mapas en varios formatos comercializados en forma digital, como los mapas de la Junta de Andalucía y del Instituto Cartográfico de Cataluña en España, y los mapas y cartas BSB, Maptech, USGS DRG, etc.*
- *Soporte directo y completo para la mayoría de los receptores Lowrance/Eagle, Garmin, Magellan, Brunton/Silva y MLR, tanto para la carga como la descarga de Waypoints, Rutas y Tracks.*
- *Soporta la carga y descarga de Eventos en los receptores GPS Lowrance/Eagle GPS.*
- *Compatible con la mayor parte de los formatos gráficos de imágenes de mapas: TIF, JPG, BMP, PNG, ECW, SID.*
- *Crea Tracks y Rutas sobre el mapa, y los carga en los modelos más comunes de receptores GPS.*
- *Permite crear elementos permanentes en el mapa. Situa símbolos y comentarios sobre él.*
- *Más de 100 datums soportados; 10 pueden ser creados por el usuario. Compatible con numerosos tipos de proyecciones.*
- *Soporta numerosos sistemas de cuadrículas (UTM, BNG, IG, Suiza, Sueca, NZG + otras) que pueden incluso ser dibujadas en el mapa y ser impresas.*
- *Imprime Mapas, y Listas de Waypoints, Rutas, etc.*
- *Crea Perfiles de Altura y Velocidad de tus tracks*
- *Tiene asociada potentes motores de búsquedas de mapas y de bases de datos con nombres.*
- *Puedes ver representado tu colección de mapas en un Mapa Índice.*
- *Te permite navegar con un Piloto Automático (aún experimental) + muchas, muchas más funciones.*

El link actual de descarga de software en modo demo es:

http://64.71.184.220/eng/downloads/395loc/oziexp\_setup.exe

Si nos bajamos de forma gratuita el modo demo podemos ver su funcionamiento y posibilidades, pero no nos dejará calibrar las cartas (luego veremos qué es esto de calibrar).

Una vez bajado en modo demo, recomiendo por su bajo coste que nos registremos y pasemos a la versión completa. Al comprarlo nos hacen llegar un código de activación que nos permite acceder a todas las funciones del programa. Si adquirimos la licencia, tendremos de forma gratuita todas las actualizaciones que vayan sacando del programa. En mi caso adquirí el programa hace unos cinco años y continuamente estoy actualizando las mejoras sin coste adicional.

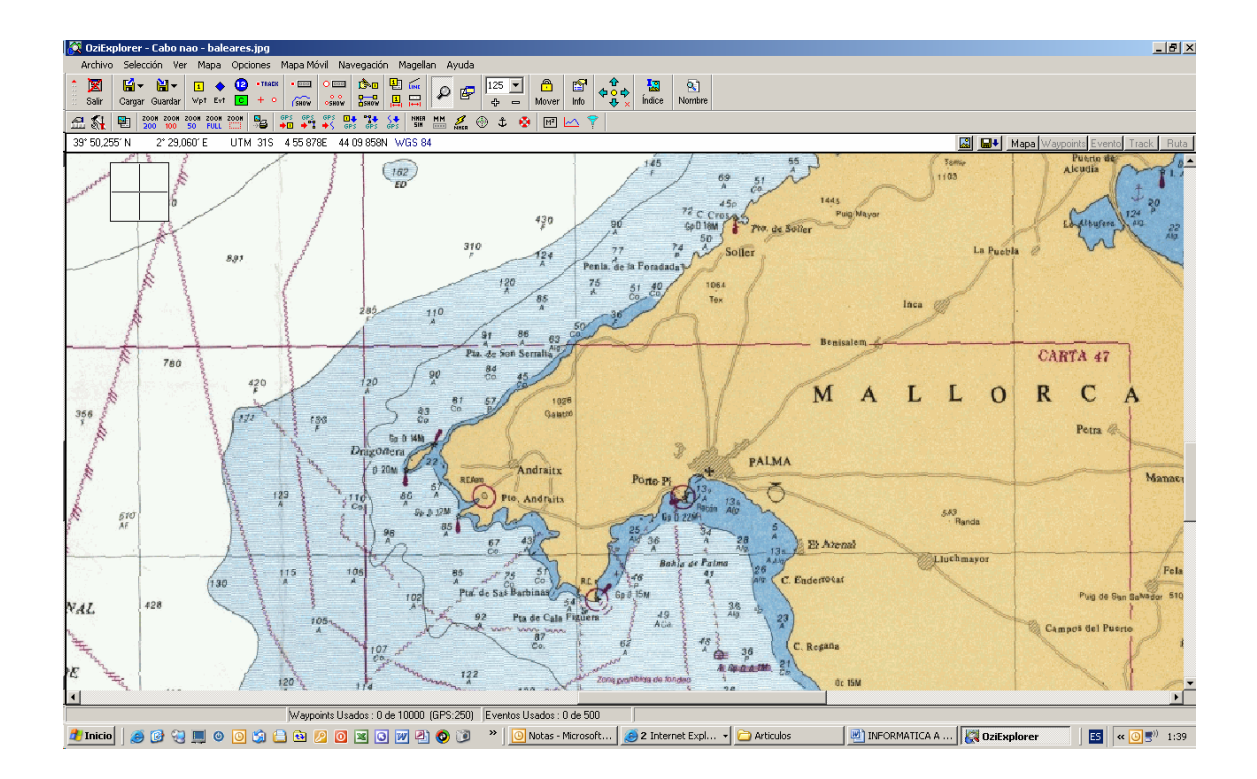

Una vez bajado, comprado e instalado, podemos comenzar a utilizarlo inmediatamente.

Lo primero que debemos hacer es conseguir cartas náuticas en formato digital. Para ello tenemos varias opciones.

- Digitalizar las cartas que tenemos en papel en nuestro barco. Para ello nos hace falta un escaner o llevarlos a un centro de impresión profesional para que nos pasen el "papel" a "formato digital"
- Descargar mapas de internet de forma legal. En la propia página de OziExplorer nos ofrecen mapas escaneados de forma gratuita.
- Comprar cartas náuticas en formato digital directamente en una librería náutica o bien por Internet.

*Si visitamos esta página http://64.71.184.220/eng/scanmap.html veremos una completa guía en inglés de cómo escanear nuestras cartas originales grandes con nuestro escáner A4.* 

Una vez obtenidas las cartas, debemos proceder a su calibración. Pero … ¿Qué es esto de la calibración?

Las cartas obtenidas de una imagen escaneada o importad de Internet no dejan de ser una foto de una carta con datos de coordenadas. La calibración se trata únicamente de relacionar diversos puntos de la carta con coordenadas reales, de forma que el movimiento del GPS sobre dicha carta coincida con coordenadas reales.

Veamos un ejemplo.

- 1. Abrimos OZIEXPLORER
- 2. Seleccionamos el menú de Archivo, opción de "Cargar y Calibrar nueva imagen de mapa"
- 3. Abrimos la imagen de mapa que deseamos calibrar
- 4. Señalamos un mínimo de cuatro puntos y un máximo de nueve e introducimos en el margen derecho la posición exacta del punto elegido. Para ello podemos basarnos en derroteros eligiendo faros o detalles donde tengamos las coordenadas exactas, o bien a partir de la carta original en papel, si la tenemos, obtenido las coordenadas a la vieja usanza, con la escuadra y el compás. Cuantos más puntos incluyamos en la calibración más exacta será la posición de GPS sobre la carta.
- 5. Una vez tenemos los puntos entrados, podemos guardar la carta y utilizarla posteriormente como carta real.

Las cartas calibradas guardan un fichero con el mismo nombre de la carta, pero con la extensión MAP. Dicho fichero contiene la información de la ubicación de la carta en el disco y los parámetros de calibración. A partir de este momento ya podemos abrir la carta y trabajar con ella.

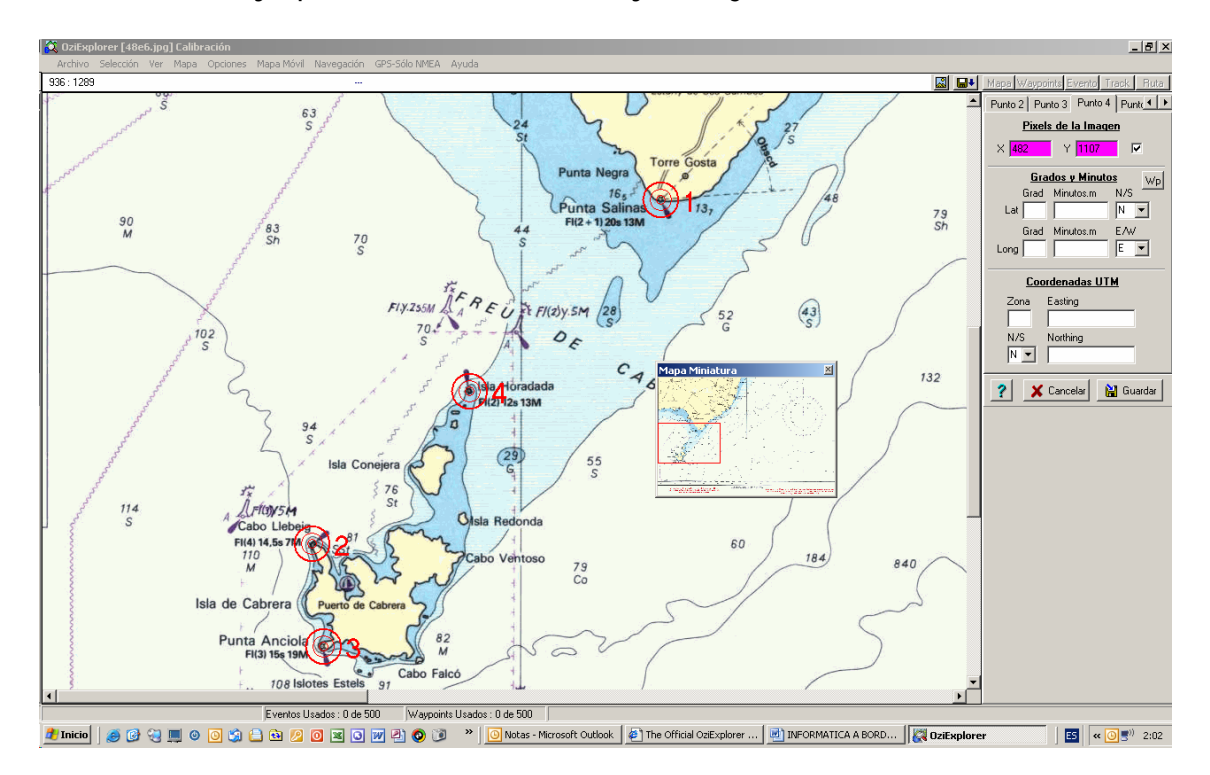

Si tenemos conectado el GPS emitiéndonos señal de posición real, ya podemos abrir la carta que consideramos más información necesaria nos va a dar. Como estas primeras pruebas seguro que las hacemos en el barco, recomiendo hacer todo este proceso con una carta donde salga nuestro puerto con el mayor detalle posible.

Para configurar la entrada del GPS debemos:

- 1. Seleccionar Archivo Configuración en el menú
- 2. Seleccionar el puerto serie COM por el que recibimos los datos NMEA. Si no lo sabemos, podemos ir probando desde COM1 hasta COM10, hasta que veamos que nos funciona correctamente
- 3. La velocidad de transmisión la dejamos por defecto a 4800 baudios (recordad el capitulo 2 donde definíamos este parámetro). Si el GPS lo hemos configurado a otra velocidad, deberemos cambiarlo.
- 4. Seleccionar el modelo de nuestro equipo en la pestaña GPS. Si no está nuestra marca, elegimos "SOLO NMEA"
- 5. Guardamos los datos por el botón GUARDAR
- 6. Seleccionamos el botón "Iniciar comunicación con el GPS" en el menú de "Mapa Móvil" de la parte superior
- 7. Para comprobar que el GPS nos está dando señal, debemos comprobar en la parte inferior izquierda la posición actual y cotejarla con el display de nuestro GPS.

Tenemos muchas opciones adicionales con este programa. Crear Rutas, Traces, introducir comentarios, fotos, waypoints …

Una de las opciones es manejar el piloto automático desde la propia aplicación, a través de conectividad NMEA. Para ello debemos conectar la entrada de Piloto con la salida del GPS (ver capitulo anterior). En Archivo-Configuracion-COM, podemos activar el control del Piloto. Veréis que pone "Experimental". El motivo es no responsabilizarse el creador del programa con algún problema de comunicación con el Piloto y evitar que el usuario deje la embarcación en manos únicamente de OziExplorer.

Tal y como ya he citado, si conseguimos una carta de nuestro puerto podemos calibrarla y utilizarlo de primer ejemplo. Situados en nuestro barco, en nuestro amarre, conectamos el GPS y comprobamos la posición que obtenemos sobre el mapa. Es la mejor forma de saber la exactitud de nuestro GPS y la buena calibración de la carta. A partir de allí podemos salir a navegar y activar el Track. De esta forma al llegar de nuevo a puerto podremos ver el recorrido exacto que hemos hecho, dibujado en la carta, con las millas y tiempo invertido.

Bueno, ya tenemos juguete para navegar y posicionarnos. En el próximo capítulo trataremos el otro tipo de cartas, las vectorizadas, y analizaremos algunos de los programas que podemos instalar en nuestro ordenador.

Hasta el próximo mes.

José Maria Serra Cabrera Licenciado en Informática Gerente DEINFO Servicios Informáticos.